# LMS 4.1 (not just) for Dummies

Setting up an LMS server to manage your network can be a daunting task. LMS has hundreds of features and options to choose from and sooner or later things will go wrong. This is a TAC guide on how to configuring the basic network management tasks on your LMS server. This guide will explain how to archive your device configurations, monitor the network performance and faults and how to troubleshoot some (most common) of the problems you may encounter along the way.

If you open this guide on your LMS server, the links below will take you directly to the corresponding pages on your LMS server.

# **Contents**

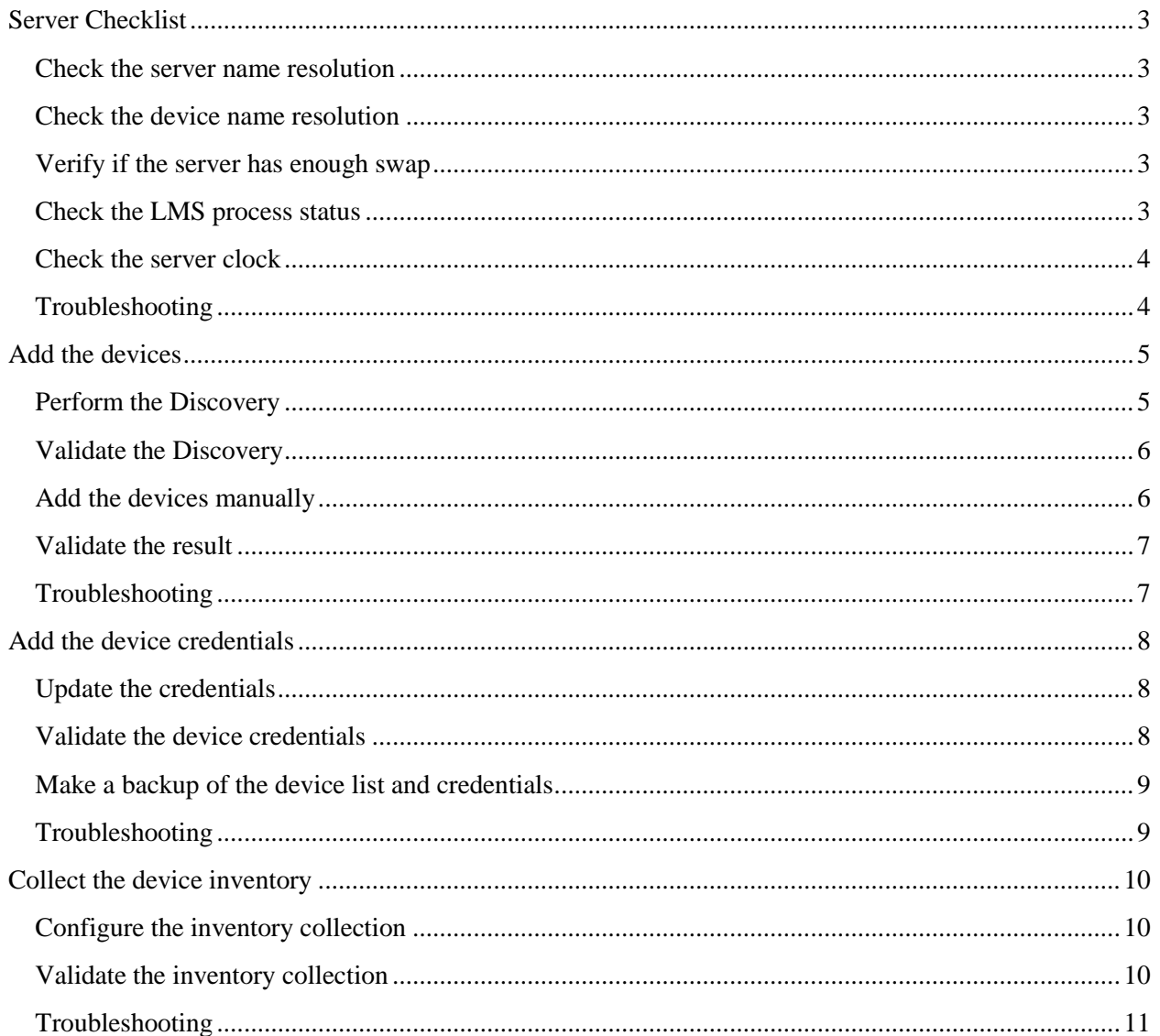

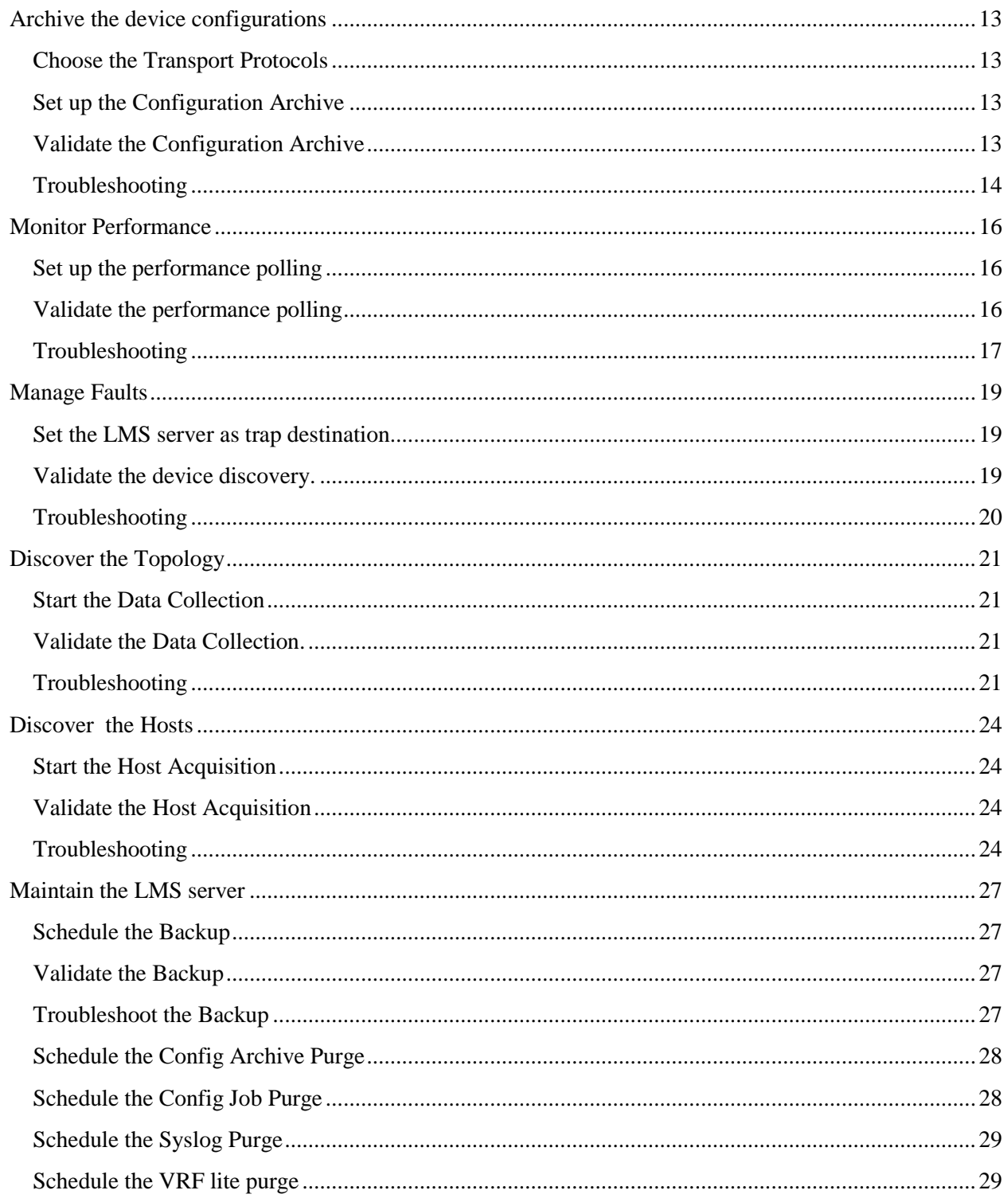

## <span id="page-2-0"></span>**Server Checklist**

#### <span id="page-2-1"></span>**Check the server name resolution**

The LMS services use the server hostname to talk to each other. If your name resolution is slow or broken, you LMS server will be slow or broken.

1. Open a DOS box on the server and resolve the ip address and hostname:

**# cd CSCOpx\bin # hostname # perl resolver.pl <server hostname> # nslookup <server ip address> # nslookup <server hostname>**

2. The hostname and IP address should be the same in all 4 commands. Update the DNS server and hosts file if they do not match.

**Note:** You can use the hosts file instead of DNS to resolve the server hostname, but then you need to make sure that DNS is disabled in your TCP/IP Settings. Otherwise, the DNS timeouts will slow down the LMS server and trigger errors in the logs.

3. Check the name resolution on the LMS clients.

#### <span id="page-2-2"></span>**Check the device name resolution**

Perform the same check for the network devices. If the LMS server cannot perform the forward and reverse name resolution of the devices, strange things will happen.

1. Open a DOS box on the server and resolve the ip address and hostname:

**# nslookup <device ip address> # nslookup <device hostname>**

**Note:** You can use resolver.pl to resolve multiple hostnames at once:

**# cd CSCOpx\bin # perl resolver.pl <device1> <device2> <device3>**

2. Add the DNS records and PTR records to the DNS server if the name resolution fails.

#### <span id="page-2-3"></span>**Verify if the server has enough swap**

LMS needs a swap file that is twice the amount of RAM.

- 1. Right click on My Computer
- 2. Select Properties -> Advanced -> Performance -> Settings -> Advanced -> Virtual Memory
- 3. Click Change
- 4. Configure a custom swap that is twice the amount of RAM (minimum is 8 GB of swap).

#### <span id="page-2-4"></span>**Check the LMS process status**

1. Go to  $\underline{Admin} > S$ ystem  $>$  Server Monitoring  $>$  Processes

- 2. Select Show only: "Administrator has shut down this server" from the pulldown.
- 3. Only DataPurge and DFMCTMStartup should be listed. If any other processes are listed, it means that service has not started. To resolve this, make sure that nothing is holding the ports that LMS requires. Take note of the ports that are used before LMS starts:

#### **# net stop crmdmgtd # netstat –noab**

4. Compare the ports in the netstat to the ports that LMS requires:

[http://www.cisco.com/en/US/docs/net\\_mgmt/ciscoworks\\_lan\\_management\\_solution/4.1/install/g](http://www.cisco.com/en/US/docs/net_mgmt/ciscoworks_lan_management_solution/4.1/install/guide/prereq.html#wp1075786) [uide/prereq.html#wp1075786](http://www.cisco.com/en/US/docs/net_mgmt/ciscoworks_lan_management_solution/4.1/install/guide/prereq.html#wp1075786)

5. Uninstall the applications that are using any of the required ports. You can use the PID in the output of the netstat to find out what application is using the required port.

## <span id="page-3-0"></span>**Check the server clock**

LMS uses a certificate that has an expiration date, so we need to make sure that the server date is correct.

**# date /T # time /T**

<span id="page-3-1"></span>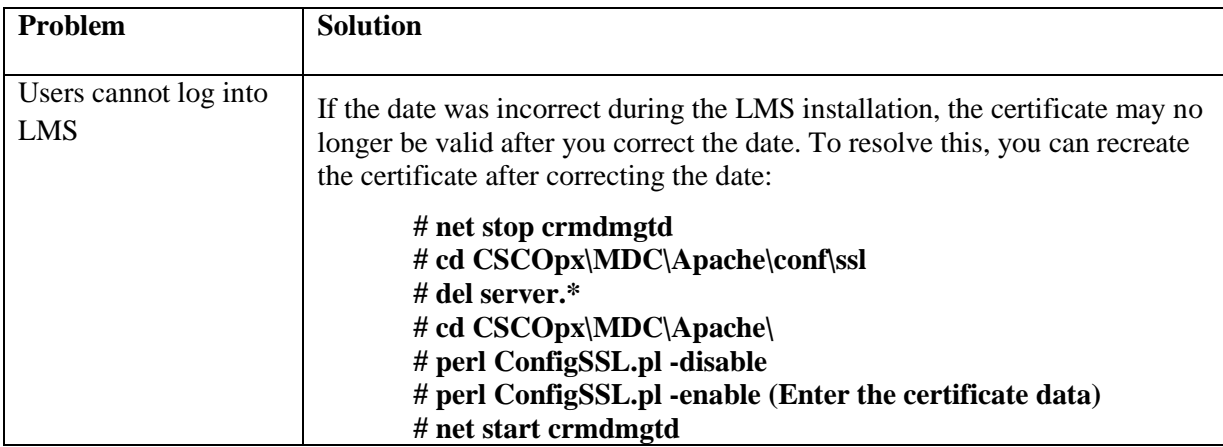

# **Add the devices**

<span id="page-4-0"></span>We first need to add the devices to the LMS device repository before LMS can manage the network. For large scale deployments (100+ devices), you can have the LMS server discover automatically. If fewer devices need to be discovered, you can skip to "Add the devices manually" below.

## <span id="page-4-1"></span>**Perform the Discovery**

- 1. Go to  $\underline{Admin} > \text{Network} > \text{Discovery}$  Settings > Settings > Configure
- 2. Click Module Settings: Configure
- 3. The discovery modules that you need to select here depend on what works best for your network. Here is a description on what the advantages and disadvantages are for each module.

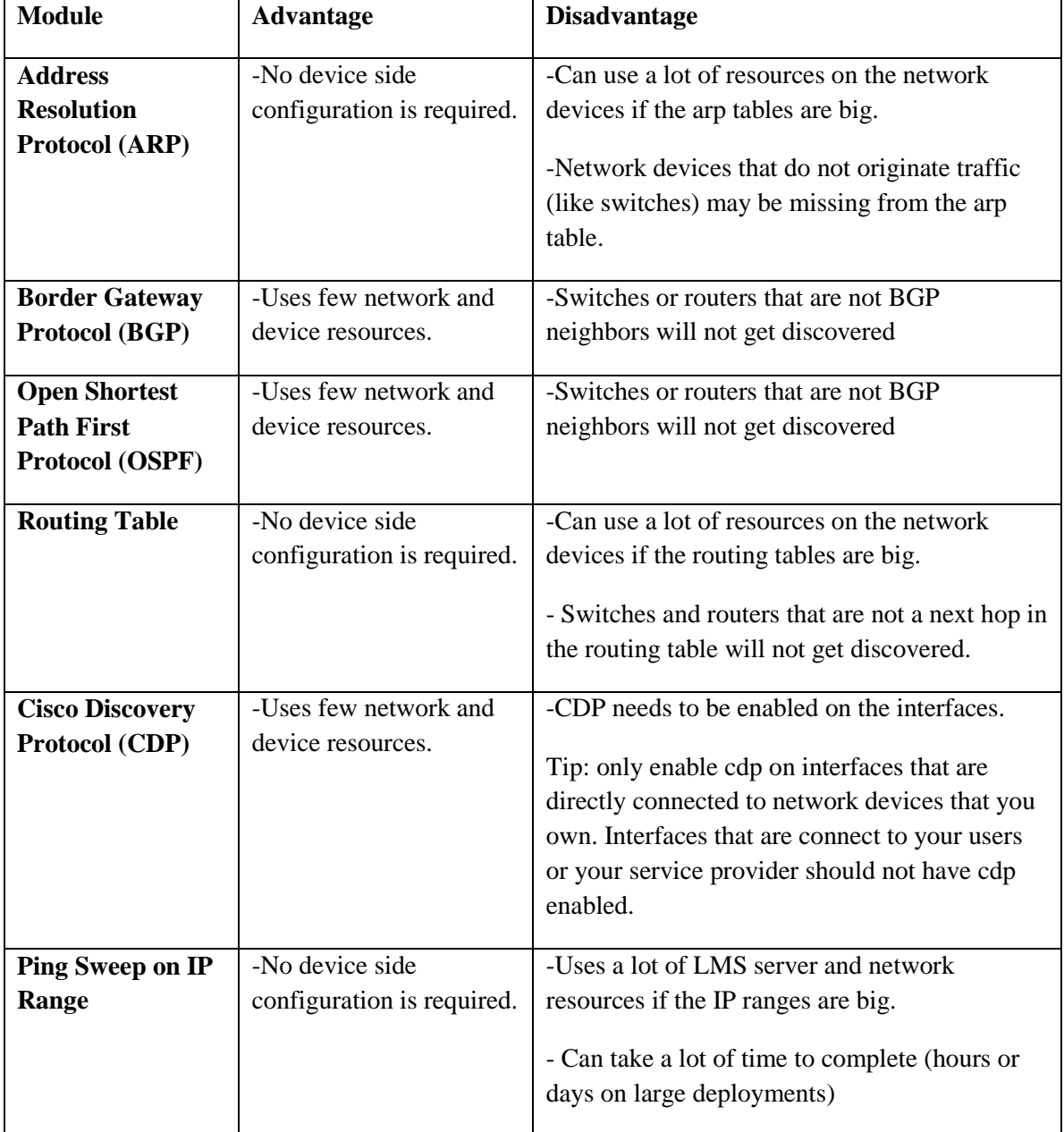

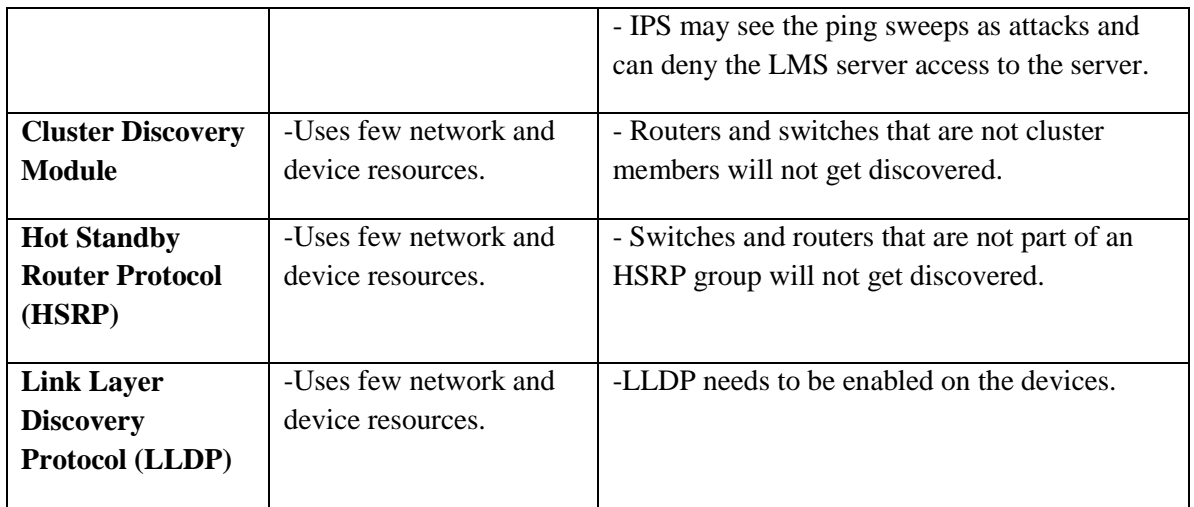

- 4. Click Next
- 5. Click on each discovery module and add and enter at least one IP address of a device that can be used to start the discovery.
- 6. Check the "Use DCR as Seed List" and "Jump Router Boundaries" boxes
- 7. Next
- 8. Select SNMPv2 or SNMPv3
- 9. Click Add
- 10. Enter Target: \*.\*.\*.\*
- 11. For SNMPv2, you can find out the read only community string with:

#### **# sh run | i community**

For SNMPv3, you conf find out the Auth and Privacy Algorithm with:

#### **# sh snmp user**

- 12. Finish
- 13. Go to [Inventory > Device Administration > Discovery > Launch / Summary](http://localhost:1741/cwhp/discovery.summary.do?navid=discovery.summary)
- 14. Click Start Discovery

#### <span id="page-5-0"></span>**Validate the Discovery**

Refresh the **Discovery Summary** page. When the discovery status changes from running into finished, click on the "Reachable Devices:" link and check if all the devices have been discovered.

## <span id="page-5-1"></span>**Add the devices manually**

If any devices are still undiscovered after the discovery, you can add them manually.

- 1. Go to [Inventory > Device Administration > Add / Import / Manage Devices](http://localhost:1741/cwhp/dcr.device.management.do?navid=dcr.device.management)
- 2. Click Add
- 3. Make sure that the LMS server can resolve the hostname into an IP address and the IP address into the hostname.

**# nslookup <device ip address> # nslookup <device hostname>**

LMS only works correctly when the forward and reverse name resolution of the devices is correct. Add the DNS records and PTR records to the DNS server if they do not match.

- 4. Enter the Hostname in the hostname field
- 5. Click "Add to list"
- 6. Do the same for the remaining devices
- 7. Click Finish

#### <span id="page-6-0"></span>**Validate the result**

- 1. Go to <u>Inventory > Device Administration > Add / Import / Manage Devices</u>
- 2. Check the "All Devices" box.
- <span id="page-6-1"></span>3. The "device(s) selected" at the bottom of the device selector should show the number of devices you have in your network.

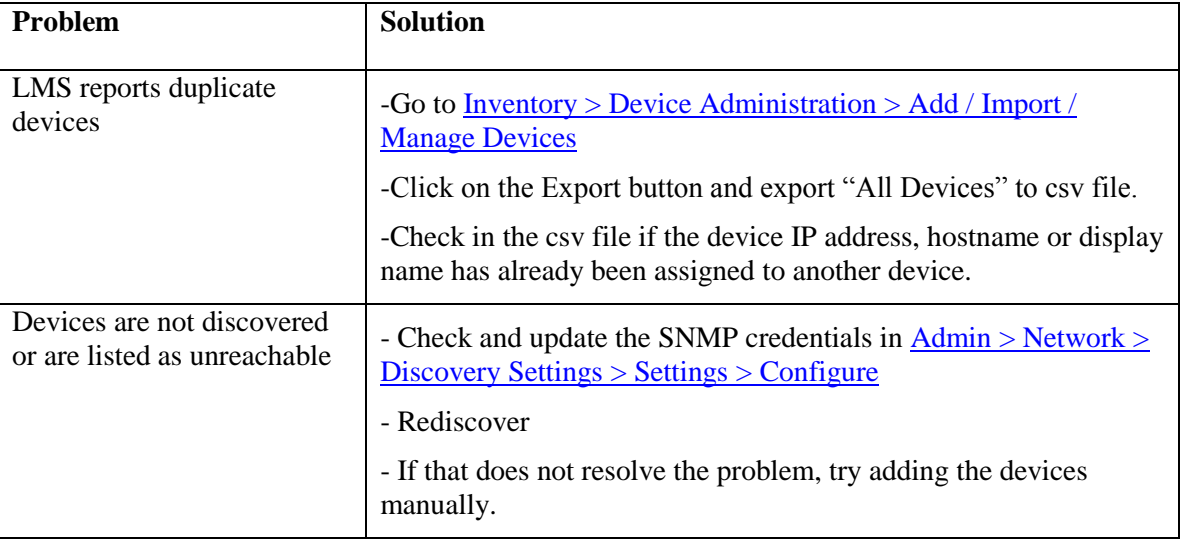

# <span id="page-7-0"></span>**Add the device credentials**

LMS needs to know the Telnet/SSH and SNMP credentials before it can manage the devices.

## <span id="page-7-1"></span>**Update the credentials**

- 1. Go to [Inventory > Device Administration > Add / Import / Manage Devices](http://localhost:1741/cwhp/dcr.device.management.do?navid=dcr.device.management)
- 2. Check the "All Devices" box.
- 3. Click "Edit Credentials".
- 4. Next
- 5. Manually Telnet/SSH to one of the devices from the LMS server and take note of the prompts that you get while entering enable mode. For example:

**# telnet foo.cisco.com Username: Password: foo> enable foo#**

- 6. Verify that the device hostname is displayed at the prompt (foo in the example). You can change the hostname with the "hostname <hostname>" command in IOS.
- 7. Make sure that the devices only prompts for "Username" or "Password". LMS does not accept custom prompts like "User" or "username" (lower case u). You can add any non-default prompts to CSCOpx\objects\cmf\data\TacacsPrompts.ini
- 8. Enter the same Username, Password and Enable password that you entered when manually logging into the device. Only add those fields that were required.
- 9. Next
- 10. Enter the snmp credentials. For SNMPv2, you can find out the read only community string with:

#### **# sh run | i community**

For SNMPv3, you conf find out the Auth and Privacy Algorithm with:

#### **# sh snmp user**

- 11. Click Finish
- 12. Go to [Inventory > Job Browsers > Device Credentials Verification](http://localhost:1741/rme/cdajobs.do?navid=cdajobs)
- 13. Create a new job.
- 14. Check the "All Devices" box
- 15. Enable the "SNMP Read Community String" and "SNMP Read Write Community String" boxes or the SNMPv3 box
- 16. Check the "Telnet/SSH" and "Telnet/SSH Enable Mode User Name and Password" boxes.
- 17. Schedule the job to run daily during the night.

#### <span id="page-7-2"></span>**Validate the device credentials**

1. Go to [Inventory > Job Browsers > Device Credentials Verification](http://localhost:1741/rme/cdajobs.do?navid=cdajobs)

- 2. Click Create
- 3. Check the "All Devices" box
- 4. Check the "SNMP Read Community String" and "SNMP Read Write Community String" boxes or the SNMPv3 box.
- 5. Check the "Telnet/SSH" and "Telnet/SSH Enable Mode User Name and Password" boxes.
- 6. Uncheck the "Report type" box.
- 7. Enter a Job Description and submit.
- 8. Refresh the page until the job finishes.
- 9. Click on the job id.
- 10. All the devices should be listed as "Successful Devices".

#### <span id="page-8-0"></span>**Make a backup of the device list and credentials**

You will want to make a backup of your hard work at this point in case something goes wrong later on. To save your work:

- 1. Go to <u>Inventory > Device Administration > Add</u> / Import / Manage Devices
- 2. Check the "All Devices" box.
- 3. Check the "Export Device Credentials" box. (Don't forget this!!!)
- 4. Export the device list to csv file.
- 5. Copy the csv file to a safe location.

<span id="page-8-1"></span>To restore the device list and credentials when things go wrong, go to [Inventory > Device Administration](http://localhost:1741/cwhp/dcr.device.management.do?navid=dcr.device.management)  [> Add / Import / Manage Devices](http://localhost:1741/cwhp/dcr.device.management.do?navid=dcr.device.management) and click the "Bulk Import" button.

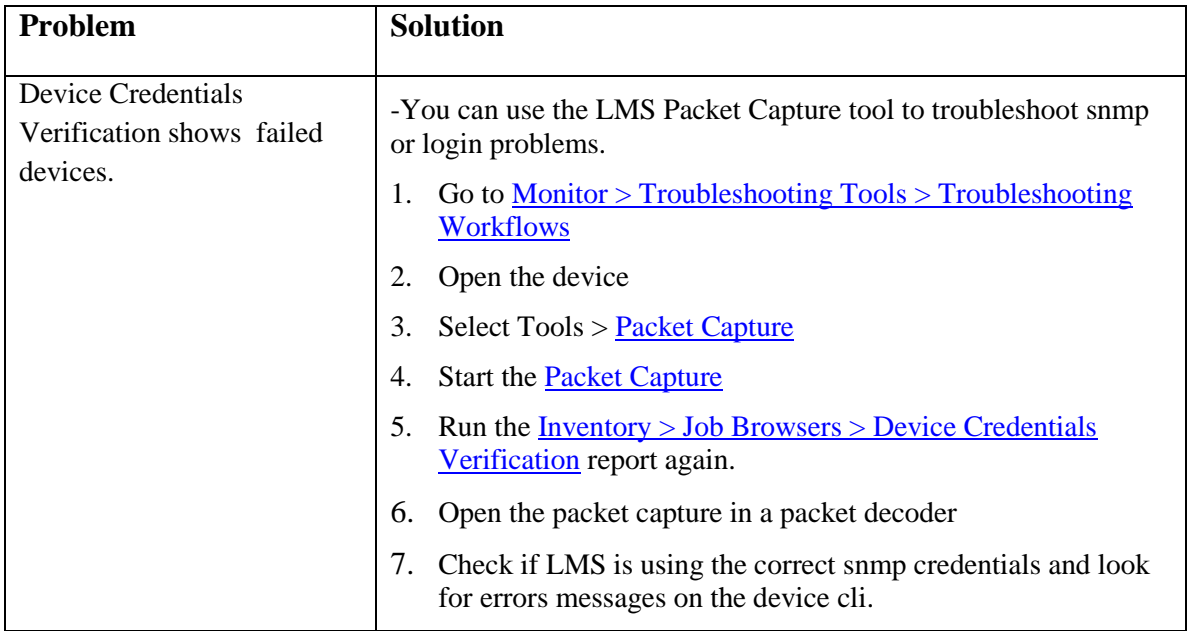

## **Collect the device inventory**

<span id="page-9-0"></span>We will now make sure that LMS collects all the hardware, software, serial number, etc data that are required for the Inventory reports.

## <span id="page-9-1"></span>**Configure the inventory collection**

- 1. Go to [Admin > Collection Settings > Inventory > Inventory System Job Schedule](http://localhost:1741/rme/ICSSystemJobSchedule.do?navid=ICSSystemJobSchedule)
- 2. Under "Inventory Collection" , select Run Type: Weekly
- 3. Select a date in the future.
- 4. Select a time that is somewhere during off peak hours.
- 5. Click Apply
- 6. Under "Inventory Polling" , select Run Type: Daily
- 7. Select a date in the future.
- 8. Select a time that is somewhere during off peak hours.
- 9. Click Apply

If the LMS server does not accept the scheduled date, or if you would like to exclude certain devices from the Inventory Collection, you can also configure these jobs manually from the job browser:

- 1. Go to [Inventory > Job Browsers > Inventory Collection](http://localhost:1741/rme/ICSJobBrowser.do?navid=ICSJobBrowser)
- 2. Click Create.
- 3. Check the "All Devices" box.
- 4. Select the "Inventory Polling" option.
- 5. Select Run Type: Daily
- 6. Select a time that is somewhere during off peak hours.
- 7. Enter Job Description: Daily Polling
- 8. Submit
- 9. Go to [Inventory > Job Browsers > Inventory Collection](http://localhost:1741/rme/ICSJobBrowser.do?navid=ICSJobBrowser)
- 10. Click Create.
- 11. Check the "All Devices" box.
- 12. Select the "Inventory Collection" option.
- 13. Select Run Type: Weekly
- 14. Select a time that is somewhere during off peak hours.
- 15. Enter Job Description: Weekly Collection
- 16. Submit

#### <span id="page-9-2"></span>**Validate the inventory collection**

- 1. Go to [Inventory > Job Browsers > Inventory Collection](http://localhost:1741/rme/ICSJobBrowser.do?navid=ICSJobBrowser)
- 2. Click Create.
- 3. Check the "All Devices" box.
- 4. Select the "Inventory Collection" option.
- 5. Enter a Job Description
- 6. Submit
- 7. Refresh the page until the job status changes from Running to Successful or Failed.

We are now ready to run the Inventory reports.

- 1. Go to  $\frac{Reports}{Prscripted} > \frac{Detailed}{Price}$
- 2. Select a device
- 3. Run the report.

<span id="page-10-0"></span>You should be able to see the device and card hardware types, descriptions, serial numbers, etc.

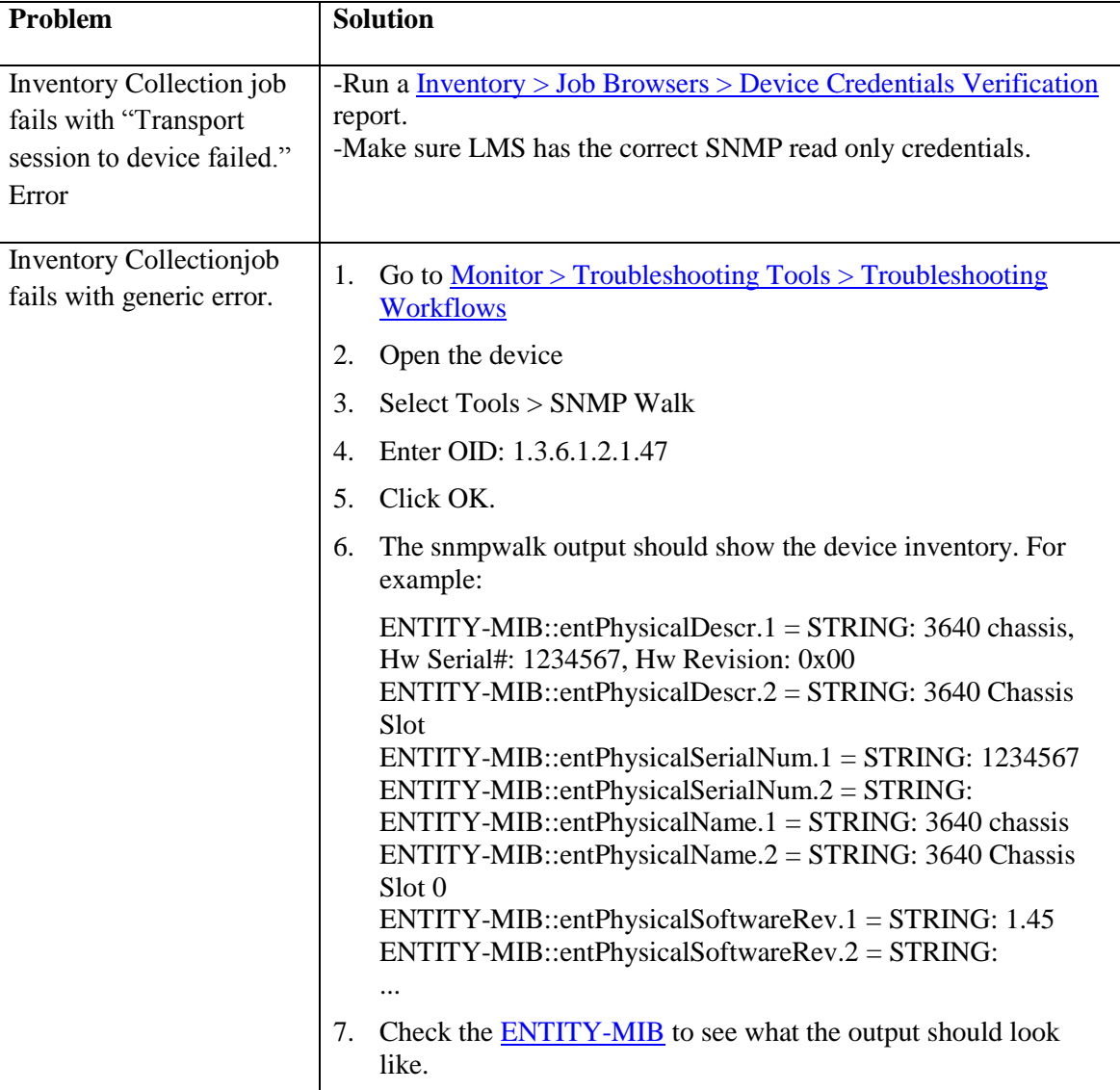

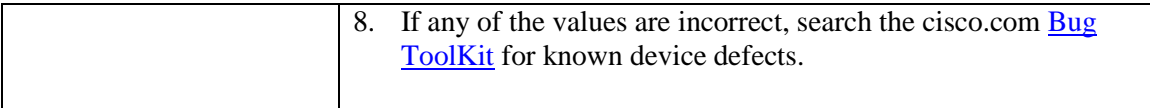

# **Archive the device configurations**

<span id="page-12-0"></span>We will now configure LMS to periodically make a backup of the device configurations in case we need to replace a device in the network or someone messes up our device configs.

## <span id="page-12-1"></span>**Choose the Transport Protocols**

- 1. Go to Admin > Collection [Settings > Config > Config Transport Settings](http://localhost:1741/rme/DcmaTransportSettings.do?navid=DcmaTransportSettings)
- 2. Under Config Fetch, remove any of the protocols that are not configured on the devices. Here are some recommendations:
	- a. Remove TELNET if the devices are configured to only use SSH
	- b. Remove SSH if only TELNET is used.
	- c. RCP and SCP require a user on the device that LMS can use. Remove RCP and SCP if they are not used.
	- d. Some configurations like the vlan configuration (vlan.dat) can only be archived using TELNET or SSH, so make sure you leave either TELNET or SSH enabled.
	- e. Leave TFTP in the protocol list as a backup in case TELNET/SSH fails.
- 3. Under Config Fetch, move TFTP to the top of the list as it takes the least amount of resources from the network.

**Note:** TFTP requires SNMP write access to the devices, as the TFTP transfer is triggered by an snmpset request, so make sure LMS has the correct SNMP write credentials.

4. Click Apply

## <span id="page-12-2"></span>**Set up the Configuration Archive**

- 1. Go to [Admin > Collection Settings > Config > Config Collection Settings](http://localhost:1741/rme/DcmaCollectionSettings.do?navid=DcmaCollectionSettings)
- 2. Under Periodic Polling , select the enable option
- 3. Click Schedule
- 4. Select Run Type: Daily and configure a time that is during off peak hours.

**Note:** The Periodic Polling polls the [CISCO-CONFIG-MAN-MIB](http://tools.cisco.com/Support/SNMP/do/BrowseOID.do?objectInput=ccmHistoryRunningLastChanged+&translate=Translate&submitValue=SUBMIT) to find out if the device configuration changed since the last archive. Periodic Polling only archives the configuration if the device reports that a configuration change took place, so you can use a short polling interval.

- 5. Click Apply
- 6. Under Periodic Collection , select the enable option and click Schedule
- 7. Select Run Type: Weekly and configure a time that is during off peak hours.

**Note:** The Periodic Collection is a backup in case the Periodic Polling fails, so it can be scheduled at a longer interval.

8. Click Apply

#### <span id="page-12-3"></span>**Validate the Configuration Archive**

- 1. Go to [Configuration > Configuration Archive > Synchronization](http://localhost:1741/rme/DcmaSyncArchive.do?navid=DcmaSyncArchive)
- 2. Check the "All Devices" box.
- 3. Check the "Fetch startup config." Box.
- 4. Enter a job description
- 5. Click Submit
- 6. Go to  $Configuration > Job Browsers > Configuration Archive$ </u>
- 7. Refresh the page until the Status is Successful or Failed
- 8. We are now ready to view and compare configurations. Go to  $Configuration > Configuration$ </u>  $Archive > Views > Version Tree$ .
- 9. Select a device
- 10. Click OK.
- <span id="page-13-0"></span>11. Open the tree and click on one of the configuration versions. You should see the device configuration.

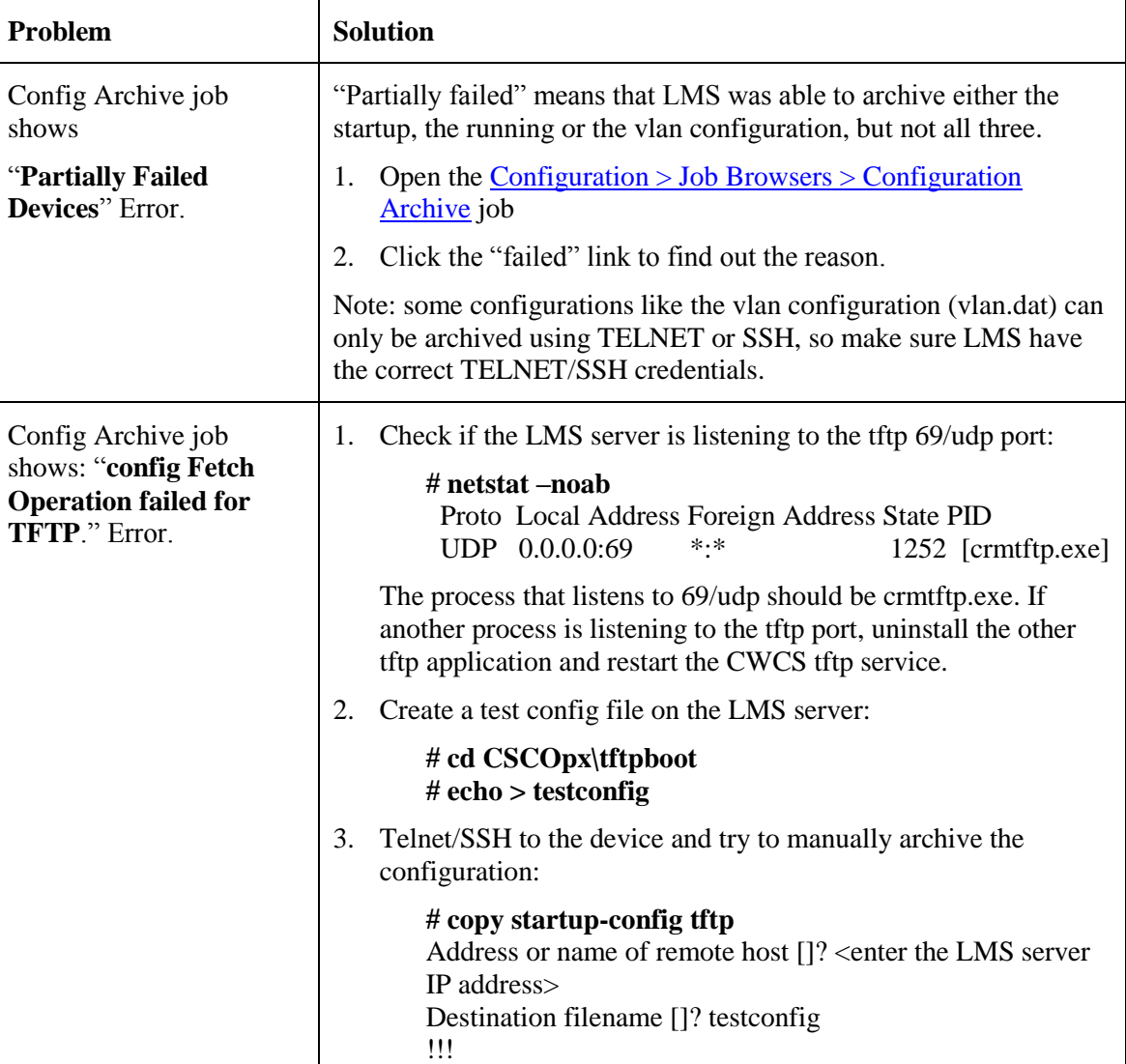

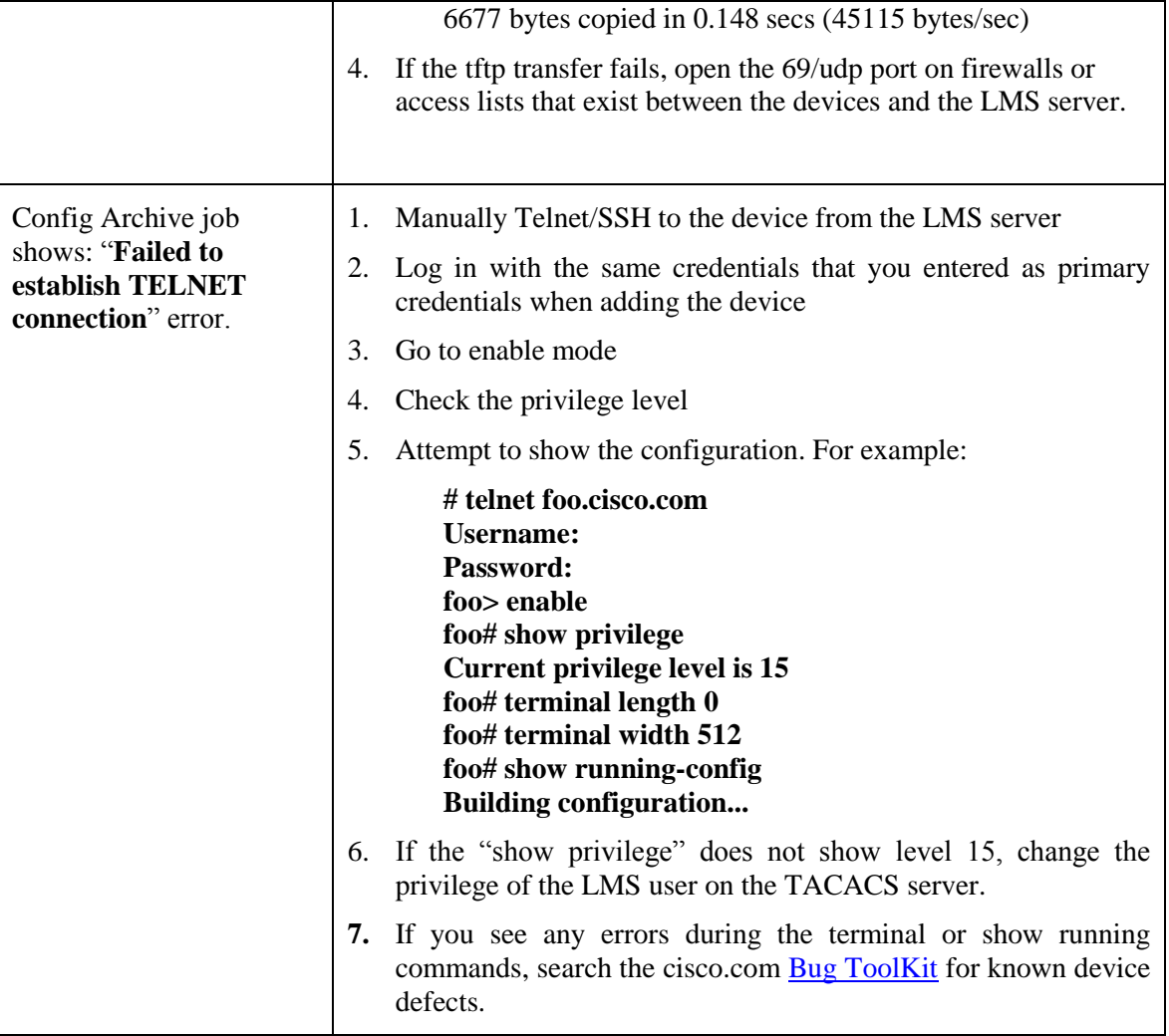

## <span id="page-15-0"></span>**Monitor Performance**

## <span id="page-15-1"></span>**Set up the performance polling**

- 1. Go to [Monitor > Performance Settings > Setup > Automonitor](http://localhost:1741/upm/AutoMonitoringDetails.do?navid=AutoMonitoringDetails)
- 2. For Device Availability and CPU Utilization, you can use a short interval (i.e. 5 minutes.) as there will be less devices than links in the network.
- 3. For Interface Availability, Interface Errors and Interface Utilization use a longer interval (i.e. 15 or 30 minutes) as there will be more links than devices in the network.
- 4. Click Apply
- 5. Go to Monitor  $>$  Dashboards  $>$  Monitoring
- 6. In the "Device Performance Management Summary" portlet, verify if the "No. of Objects Monitored" is below 100,000.

**Note:** LMS allows you to monitor up to 100,000 objects (cpu, memory, interfaces, etc.). You probably won't have 100,000 cpus in your network, but for the interfaces, this limit can easily be reached. Monitor the inOctets, OutOctets, inErrors, OutErrors, on 250 devices with 100 interfaces each and you've already reached the limit.

- 7. If "No. of Objects Monitored" is getting close to 100,000, manually create an Interface Utilization and Interface Errors poller for your critical links:
	- a) Go to <u>Monitor > Performance Settings > Setup > Automonitor</u>
	- b) Set the Interface Availability, Interface Errors and Interface Utilization to "Don't Monitor"
	- c) Apply.
	- d) Go to <u>Monitor > Performance Settings > Setup > Pollers</u>
	- e) Click Create
	- f) Select your critical devices (core devices and access devices that are connected to business critical applications).
	- g) Select a Polling Interval of 30 minutes.
	- h) Add "Interface Errors" and "Interface Utilization".
	- i) Uncheck the "Poll all Instances" box.
	- j) Next
	- k) Select the critical interfaces in your network
	- l) Finish

#### <span id="page-15-2"></span>**Validate the performance polling**

- 1. Go to <u>Monitor > Performance Settings > Setup > Pollers</u>
- 2. Click on the Link Ports\_Interface Utilization link.
- 3. Check if your critical links are monitored.
- 4. If some of the critical links are missing, you can add them manually:
	- a) Go to [Monitor > Performance Settings > Setup > Pollers](http://localhost:1741/upm/PollerMgmt.do?navid=PollerMgmt)
- b) Click Create
- c) Select your critical devices (core devices and access devices that are connected to business critical applications).
- d) Select a Polling Interval of 30 minutes.
- e) Add "Interface Errors" and "Interface Utilization".
- f) Uncheck the "Poll all Instances" box.
- g) Next
- h) Select the critical interfaces in your network
- i) Finish
- 6. Go to  $\underline{Monitor} > Dashboards > Monitoring$ .
- 7. You should now be able to view the cpu, memory and interface utilization in the portlets.
- 8. Go to <u>Monitor > Performance Settings > Setup > Pollers</u>
- <span id="page-16-0"></span>9. In the "Status" column, none of the pollers should show a "with errors" link.

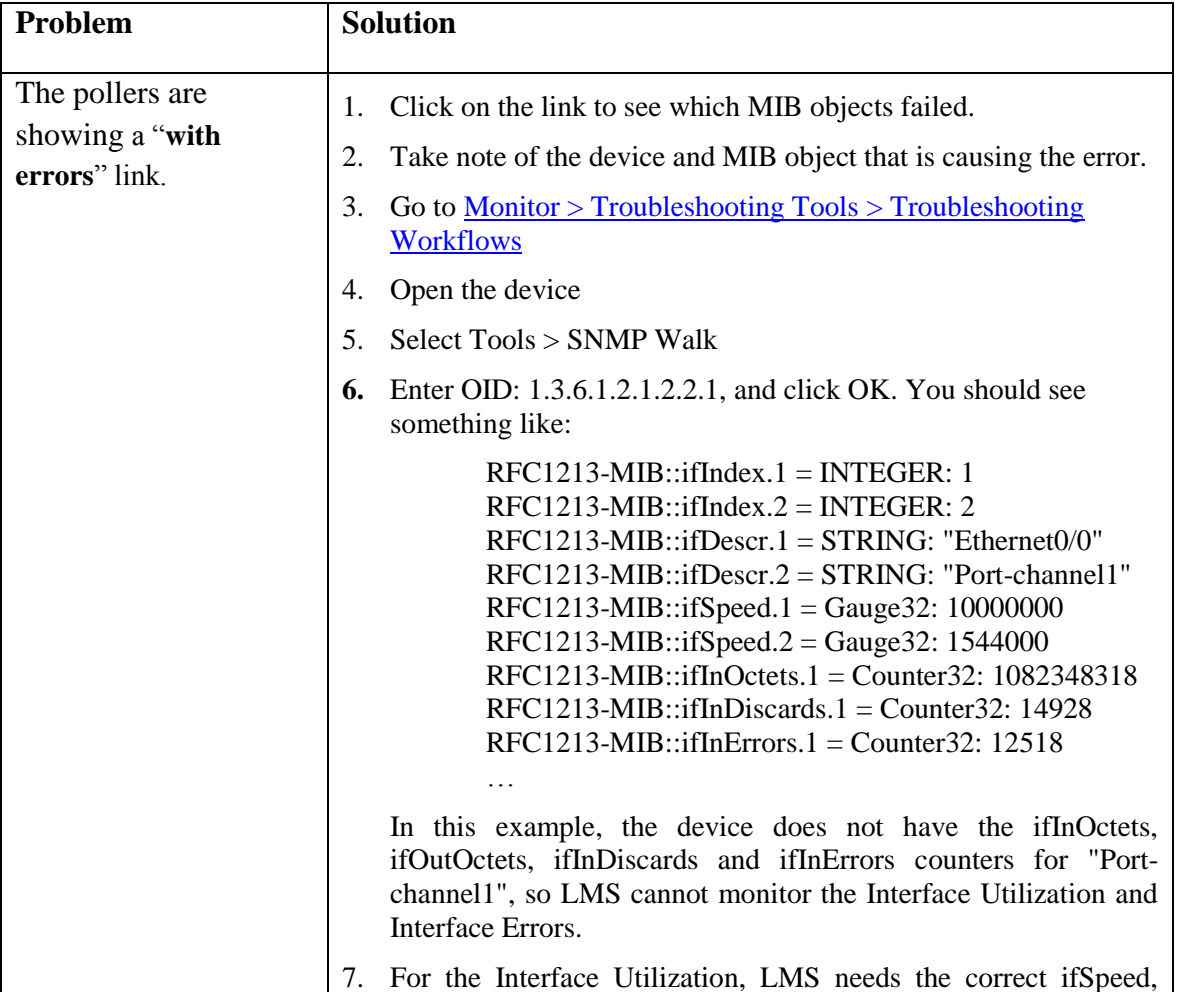

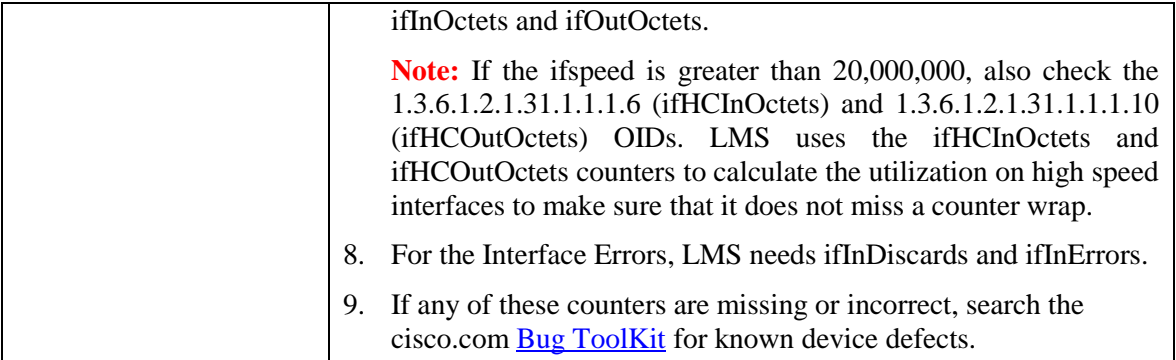

## <span id="page-18-0"></span>**Manage Faults**

## <span id="page-18-1"></span>**Set the LMS server as trap destination**

LMS frequently polls the cpu, memory, temperature, fan status, etc. MIB objects to find out if any faults have occurred in the network. As the default polling interval for most of these objects is 4 minutes, it may take a few minutes for an alarm to appear in LMS. To make the alarms immediate, we will now configure the network to notify the LMS server through SNMP traps that a fault has occurred.

1. For snmp v2c, the managed devices need the following configuration:

#### **# snmp-server host <ip address of the LMS server> <community string>**

- 2. If you are only using SNMP v3 traps, you can skip to the next step "Validate the device discovery". LMS does not support SNMP v3 traps.
- 3. You can use a Netconfig job to check if all the devices have the LMS server as their trap receiver:
	- a) Go to Configuration  $>$  Compliance  $>$  Compliance Templates  $>$  Templates
	- b) Click Create
	- c) Select the "Routers" and "Switches and Hubs" groups
	- d) Enter a name and click Next
	- e) Under the Compliance Block, enter the required snmp-server command. For example:
		- **+ snmp-server host 1.1.1.1 public**
	- f) Click Finish
	- g) Go to [Configuration > Compliance > Compliance Templates > Direct Deploy](http://localhost:1741/rme/DCMABaseLineConfigDeploy.do?navid=DCMABaseLineConfigDeploy)
	- h) Select the template we just created
	- i) Click Deploy
	- j) LMS will now check all the device configurations for the existence of the "snmpserver host" command and deploy the command where needed. If you would like LMS to just check for the existence without deploying the command, go to [Configuration > Compliance > Compliance Templates > Compliance Check](http://localhost:1741/rme/DCMABaseLineConfigCMPCheck.do?navid=DCMABaseLineConfigCMPCheck) instead of Direct Deploy.
	- k) Go to Configuration  $\geq$  Compliance  $\geq$  Compliance Templates  $\geq$  Jobs to check the result of the compliance job.
	- l) If any of the deployments failed, add the snmp-server host command manually through the device cli.

#### <span id="page-18-2"></span>**Validate the device discovery.**

LMS performs a separate device inventory collection to discover the objects that it needs to monitor. We will now check if all the device have been discovered correctly.

- 1. Go to [Admin > Collection Settings > Fault > Fault Monitoring Device Administration](http://localhost:1741/dfm/deviceEdit.do?navid=FaultdeviceEdit)
- 2. All the devices should be listed under "All Known Devices in Inventory Services"

<span id="page-19-0"></span>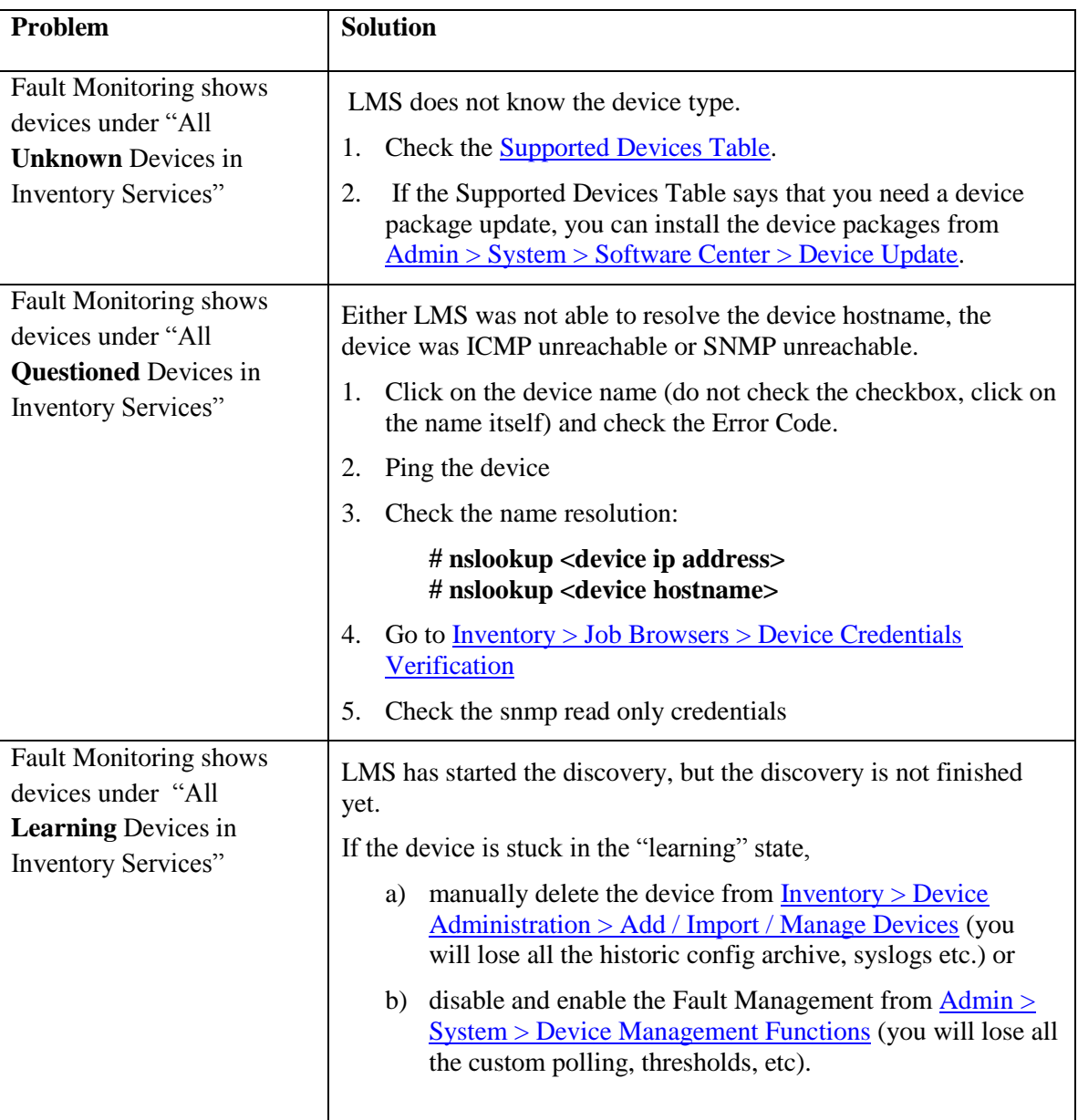

# <span id="page-20-0"></span>**Discover the Topology**

## <span id="page-20-1"></span>**Start the Data Collection**

- 1. Go to [Admin > Collection Settings > Data Collection > Data Collection Schedule](http://localhost:1741/campus/dataCollectionSchedule.do?navid=dataCollectionSchedule)
- 2. Click Start

## <span id="page-20-2"></span>**Validate the Data Collection.**

- 1. Go to Configuration  $>$  Topology
- 2. Your browser may prompt you to install the java plugin. Install the plug-in and restart your browser.
- 3. Go to Configuration  $>$  Topology again
- 4. Your browser may prompt you to download a file. Download the file.
- 5. Topology Services should now open.
- 6. Open Network Views
- 7. Right click on "Layer 2 View" and select Display View
- 8. Topology Services should show all your devices with a green icon and the lines between the devices should be full black.
- 9. Select "Unconnected Device View" and select Display View
- <span id="page-20-3"></span>10. Topology Services should not show any devices in the "Unconnected Device View".

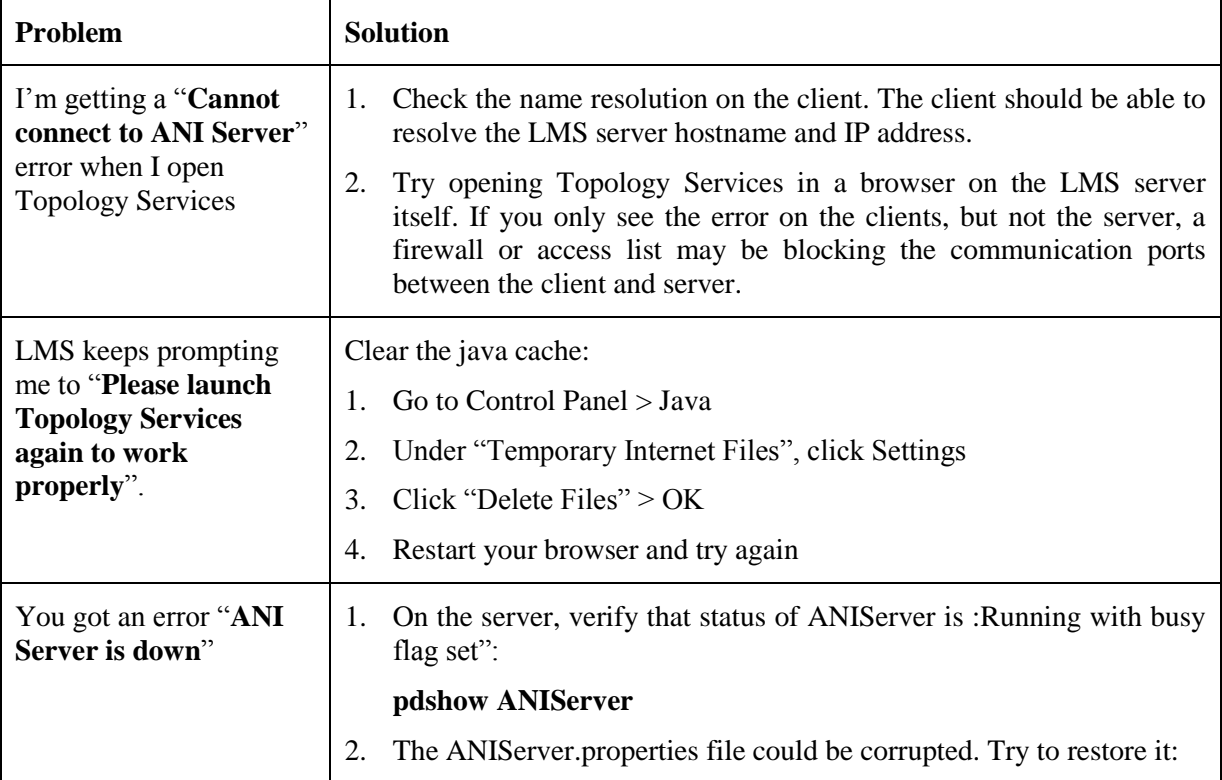

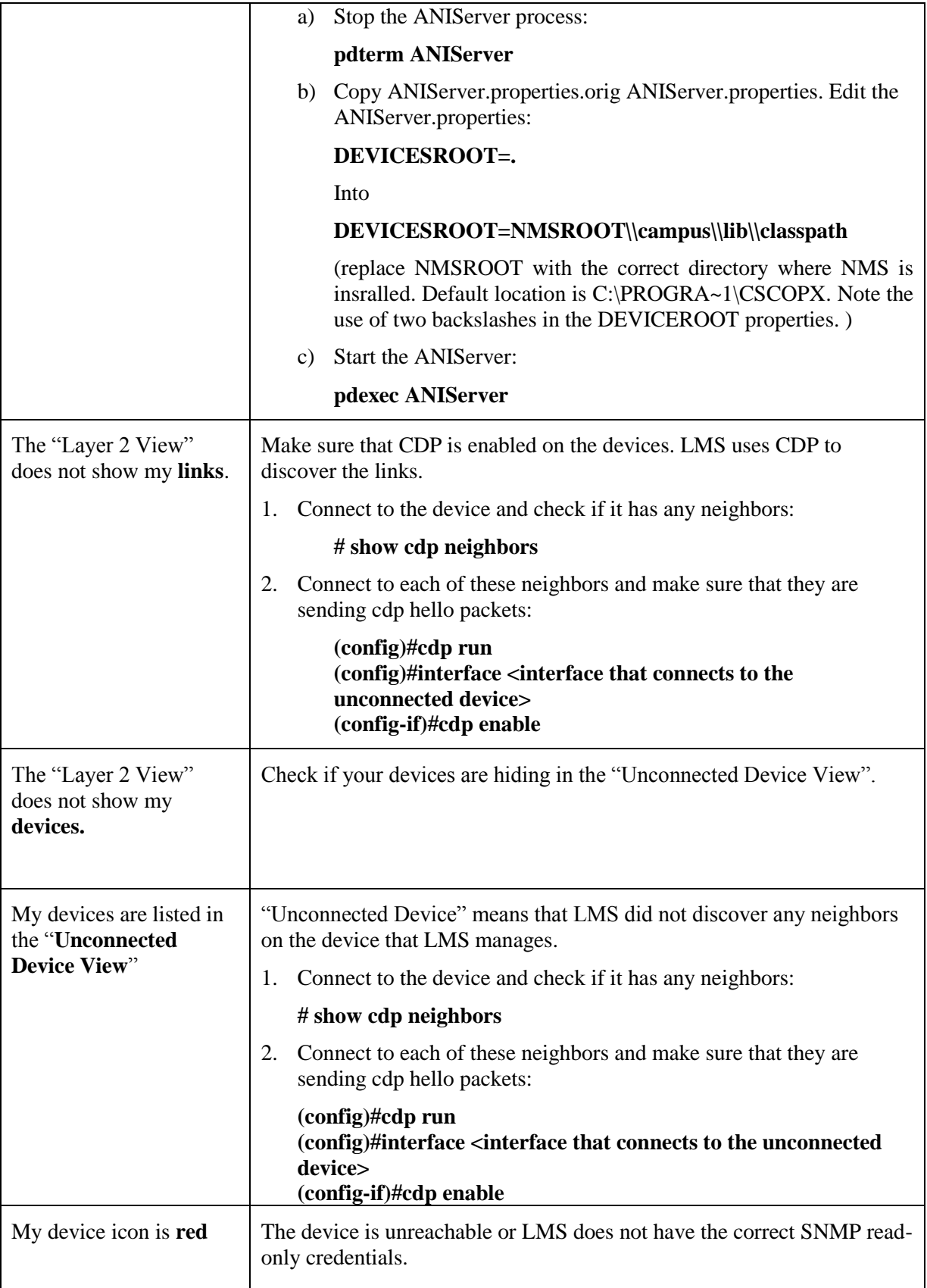

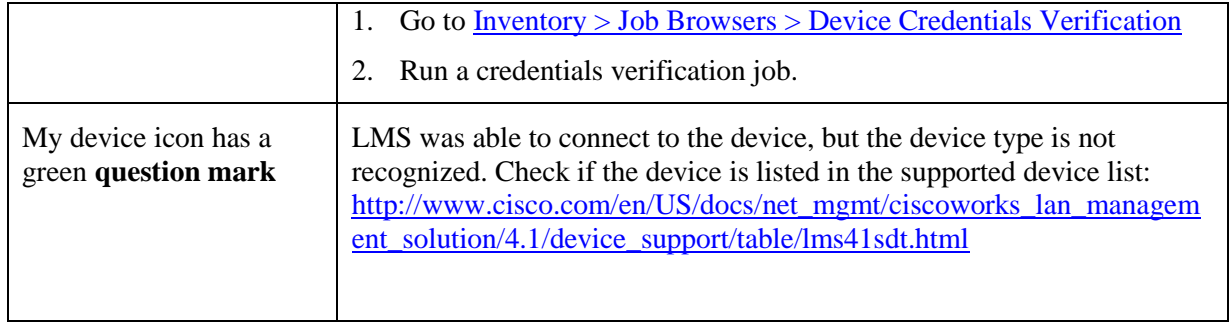

# <span id="page-23-0"></span>**Discover the Hosts**

## <span id="page-23-1"></span>**Start the Host Acquisition**

- 1. Go to [Admin > Collection Settings > User Tracking > Acquisition Schedule](http://localhost:1741/cmapps/utDiscoveryAcquisitionSchedule.do?navid=utDiscoveryAcquisitionSchedule)
- 2. Click Start

## <span id="page-23-2"></span>**Validate the Host Acquisition**

- 1. Go to [Reports > Inventory > User Tracking > All Host Entries](http://localhost:1741/cmapps/CriReportGenerator.do?appName=End+Hosts&reportName=All+Host+Entries&navid=utEndHostRepGen)
- 2. Select Layout: All Columns
- 3. Click Submit
- <span id="page-23-3"></span>4. The report should show all the host Hostnames, IP addresses, MAC addresses and should show where your hosts are connected to the network.

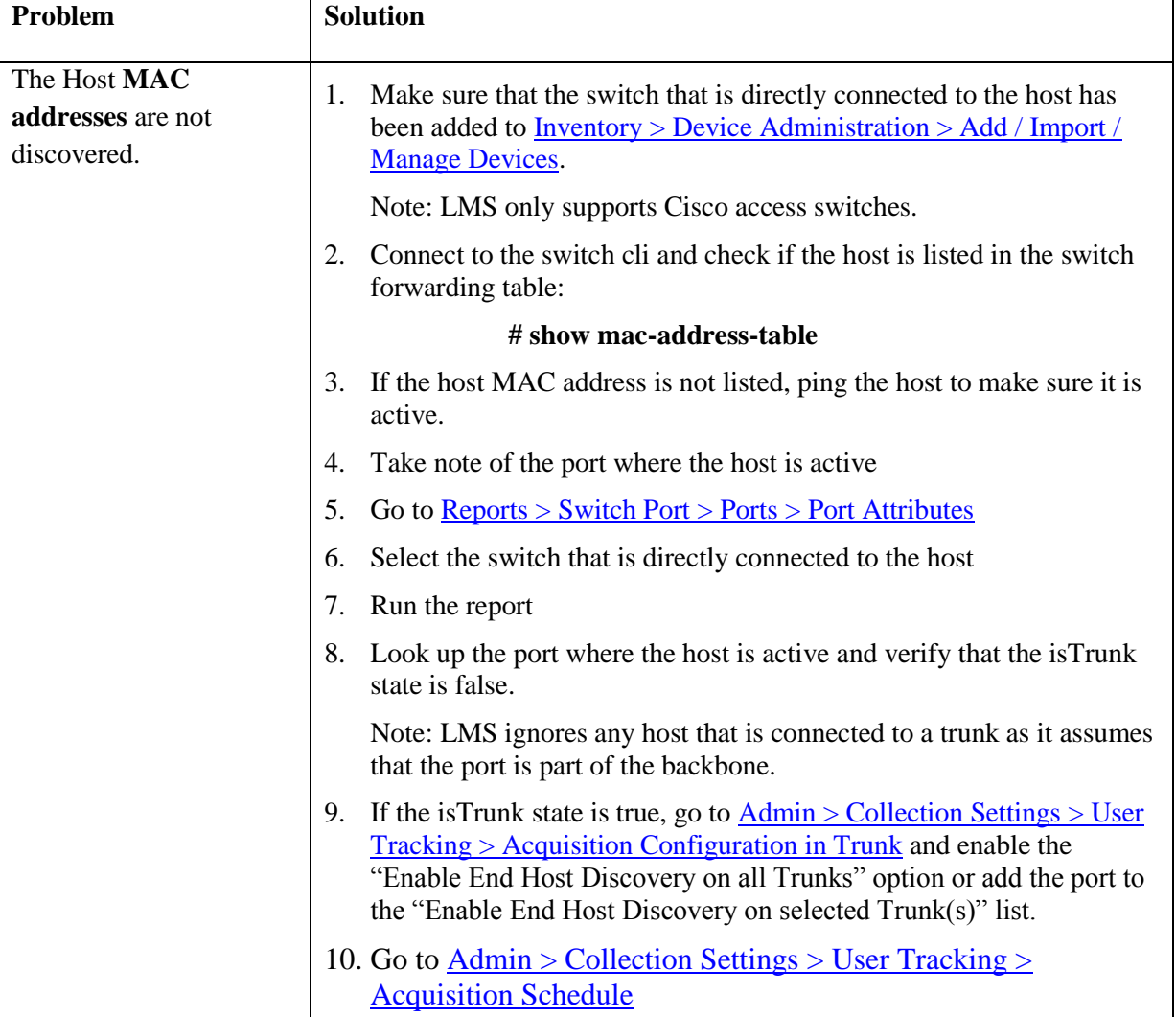

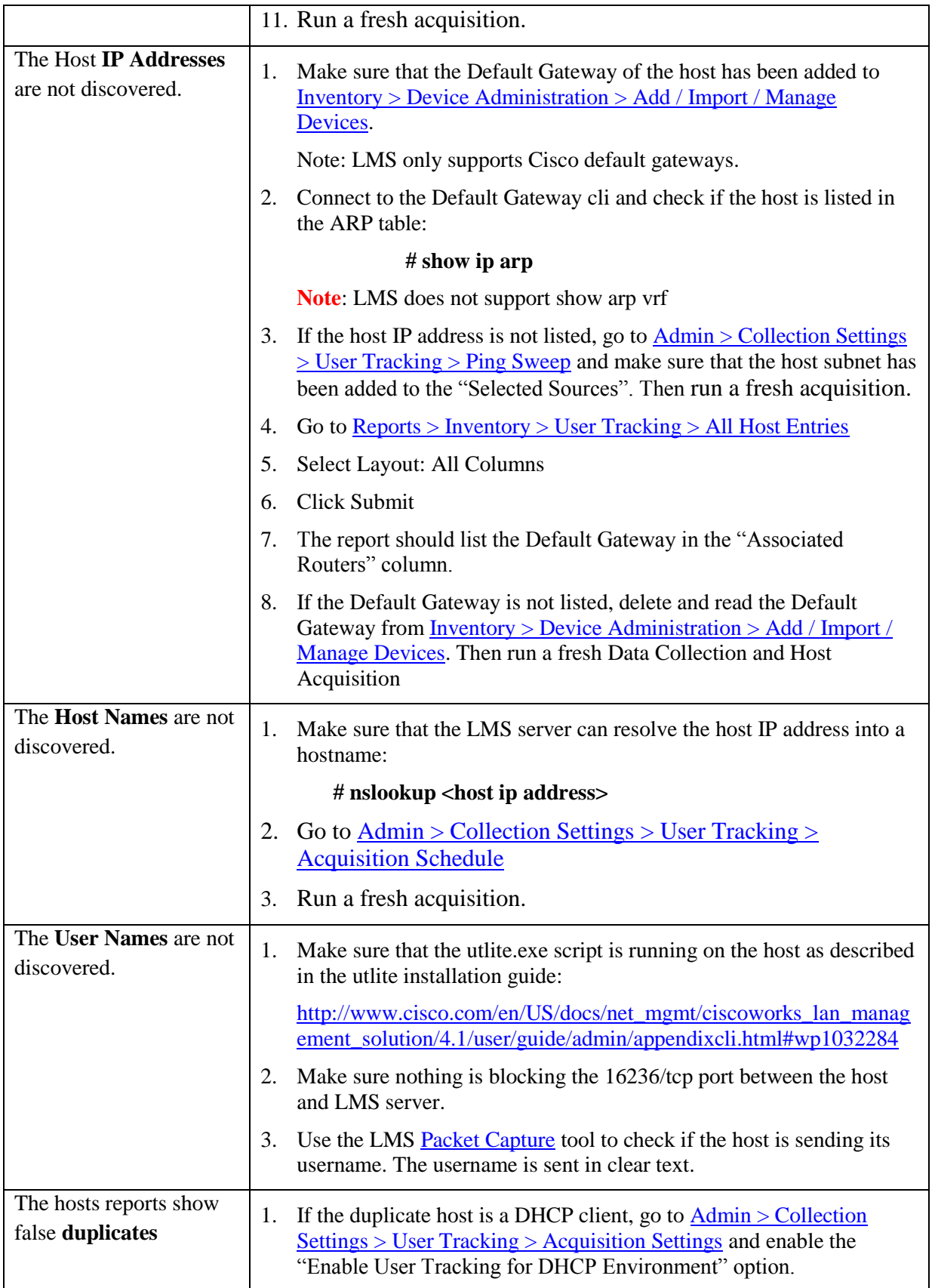

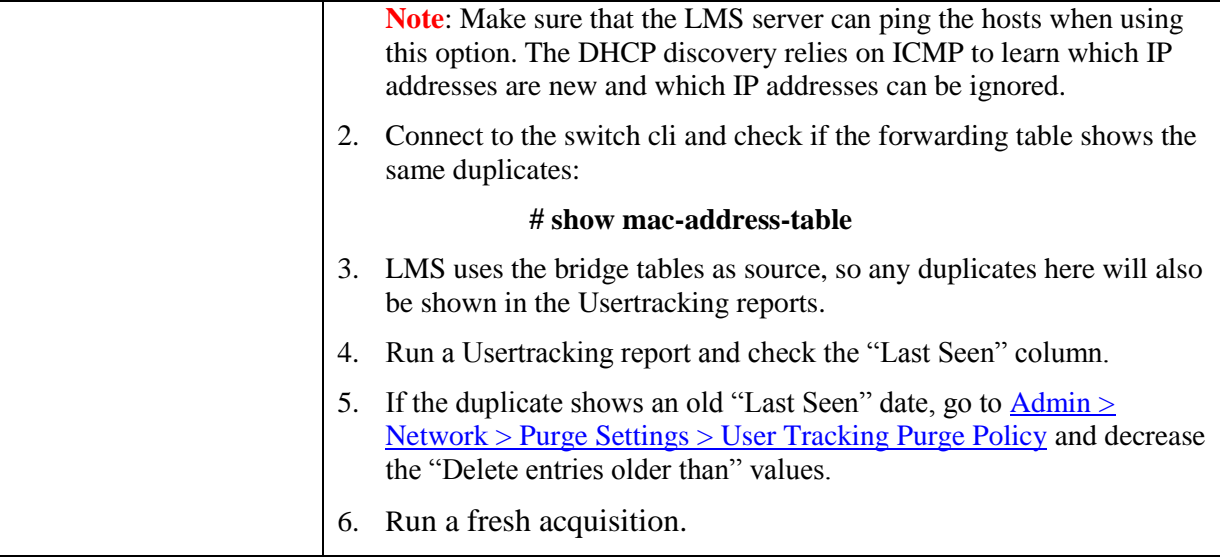

## **Maintain the LMS server**

<span id="page-26-0"></span>Now that we've configured our LMS server, we will want to make sure that it runs correctly for some time. Here are some steps that will make sure that the server does not reach its capacity limit and that we have a backup in case things go wrong.

## <span id="page-26-1"></span>**Schedule the Backup**

- 1. Go to  $\underline{Admin} > S$ ystem  $>$  Backup
- 2. Enter Backup Directory: C:\Progra~1\CSCOpx\backup

**Note:** Do not store the backup in C:\. This will result in errors during the restore.

- 3. Click OK
- 4. Select Frequency: Daily
- 5. Enter Generations: 7

**Note**: the backup requires twice the amount of space that is used in your CSCOpx directory (once the amount for the temporary tar file and once the amount for the backup itself). Reduce the number of generations if needed.

6. Click Apply

## <span id="page-26-2"></span>**Validate the Backup**

- 1. Go to  $Admin > S$ ystem  $>$  Backup
- 2. Enter Backup Directory: C:\Progra~1\CSCOpx\backup
- 3. Click Apply
- 4. Open the backup log in a text browser:
- 5. # notepad C:\Program Files\CSCOpx\log\dbbackup.log
- 6. The last line in the dbbackup.log should be:

#### **[<date><time>] Backup completed: at [<date><time>]**

#### <span id="page-26-3"></span>**Troubleshoot the Backup**

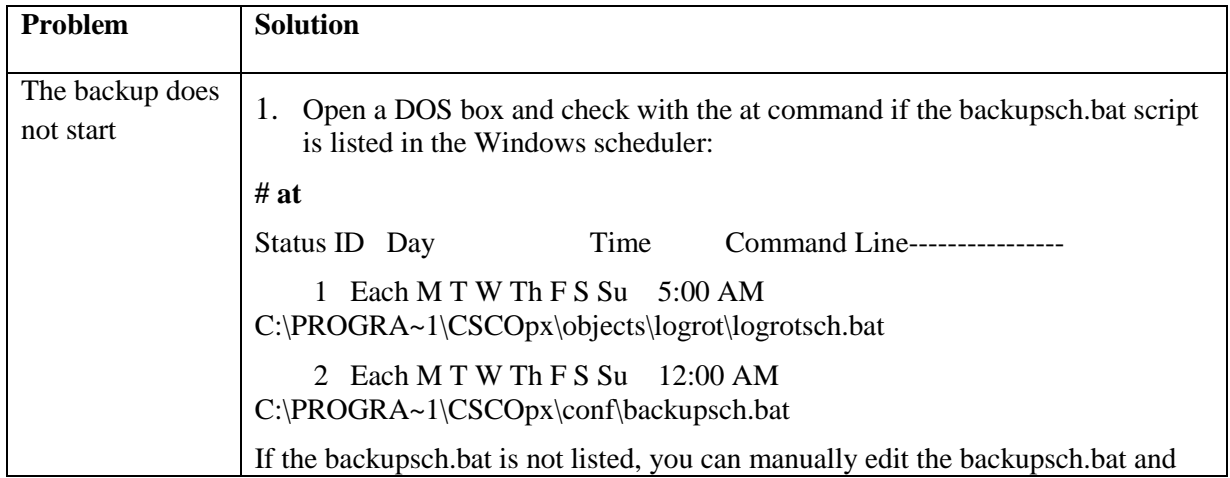

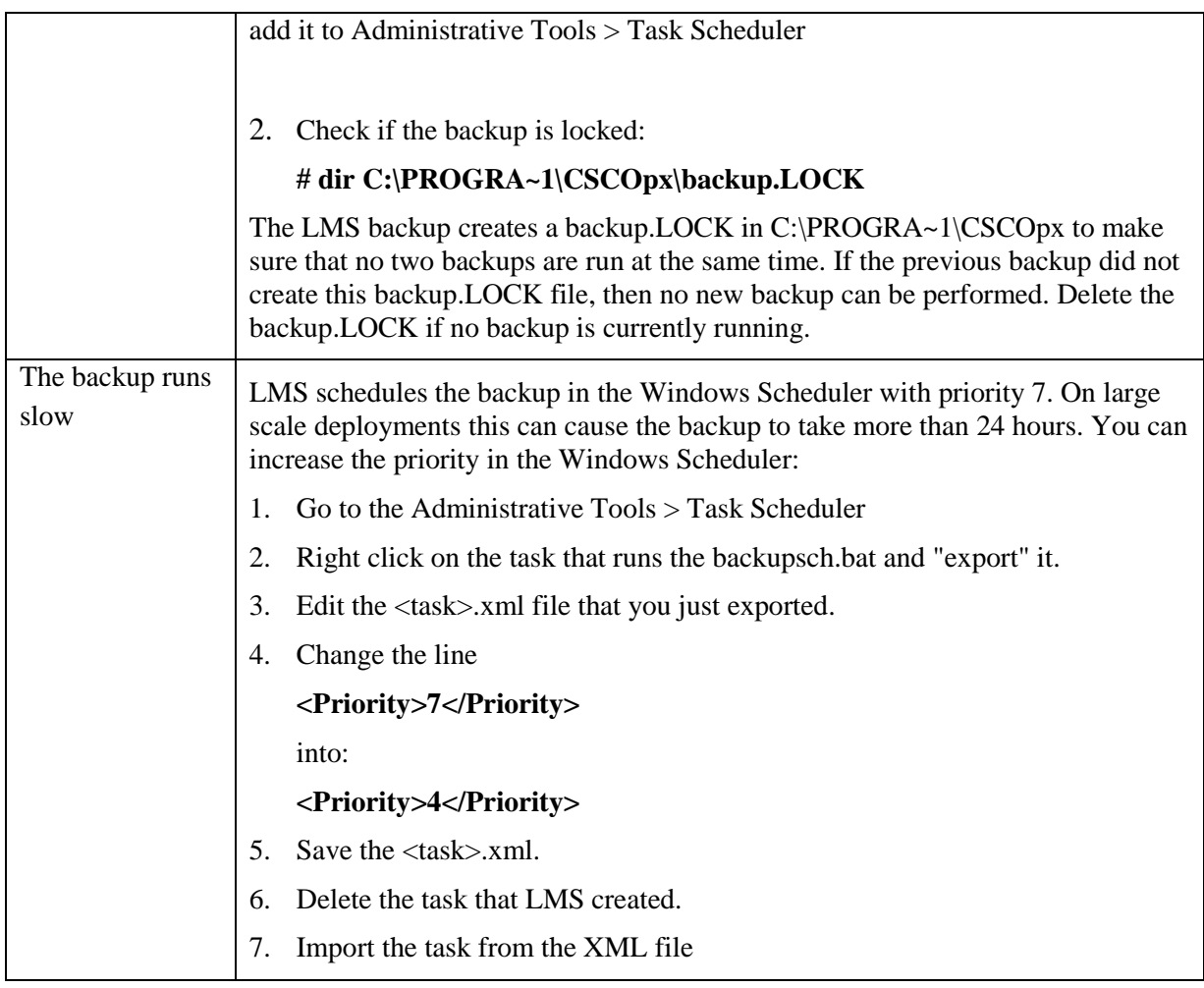

# <span id="page-27-0"></span>**Schedule the Config Archive Purge**

LMS stores a new configuration file for every configuration change it detects in **CSCOpx\files\rme\dcma\devfiles.** If you have a lot of devices and a lot of configuration changes, these config files can quickly fill up your file system. To make sure that LMS does not fill up our file system, we will now configure the config archive purging.

- 1. Go to [Admin > Network > Purge Settings > Config Archive Purge Settings](http://localhost:1741/rme/DcmaPurgeSettings.do?navid=DcmaPurgeSettings)
- 2. Select Enable
- 3. Click Change
- 4. Schedule the purge job daily at 7am
- 5. Check the "Maximum versions to retain: 5" box
- 6. Check the "Purge versions older than: 30 days" box
- 7. Click Apply

## <span id="page-27-1"></span>**Schedule the Config Job Purge**

Every Inventory Collection, Configuration Archive, Software Archive etc. that LMS performs, results in a new job. Over the years, this can easily add up to thousands of jobs. To make sure that the Job Browser won't take too long to load, we will now configure the job purging.

- 1. Go to [Admin > Network > Purge Settings > Config Job Purge Settings](http://localhost:1741/rme/rmeJobPurge.do?navid=rmeJobPurge)
- 2. Check the "Jobs/Archives" box to select all the jobs.
- 3. Click Schedule
- 4. Schedule the purge job daily at 7:30am
- 5. Enter Purge records older than: 7 days
- 6. Click Done

## <span id="page-28-0"></span>**Schedule the Syslog Purge**

LMS first adds each syslog to the CSCOpx\log\syslog.log file before it adds them to its CSCOpx\databases\rmeng\SyslogFirst.db, SyslogSecond.db and SyslogThird.db databases. As the managed devices can sometimes send hundreds of syslogs per second, the syslog.log and syslog databases can quickly reach their capacity limits. We will now make sure LMS purges the old syslogs.

- 1. Go to [Admin > Network > Purge Settings > Syslog Force Purge](http://localhost:1741/rme/SyslogPurgeNow.do?navid=SyslogPurgeNow)
- 2. Enter Purge records older than: 7 days

**Note**: do not set the purge to more than 13 days. LMS rotates the syslog database updates between the SyslogFirst.db, SyslogSecond.db and SyslogThird.db databases every 7 days. If you use a purge that is greater than 13 days, all three databases will be used at once and you will not be able to reclaim the database space with the CSCOpx\MDC\tomcat\webapps\rme\WEB-

INF\debugtools\dbcleanup\DBSpaceReclaimer.pl script.

- 3. Make sure the job is schedule the job to run daily at 1am
- 4. Click Save
- 5. Go to  $\underline{Admin} > \underline{System} > \underline{Log Rotation}$
- 6. Click Add
- 7. Make sure the CSCOpx\log\syslog.log file is added
- 8. Click Schedule
- 9. Schedule the job to run daily at 5am.

**Note:** do not check the "Restart Daemon Manager" box. Only the stdout.log log rotation requires a restart. However, tomcat has its own log rotation so there should be no need for this.

## <span id="page-28-1"></span>**Schedule the VRF lite purge**

- 1. Go to [Admin > Network > Purge Settings > VRF Lite Purge Settings](http://localhost:1741/vnm/VNMReportsPurge.do?navid=VNMReportsPurge)
- 2. Check the job purge box
- 3. Enter Purge Jobs older than 1 days
- 4. Click Save